<span id="page-0-0"></span>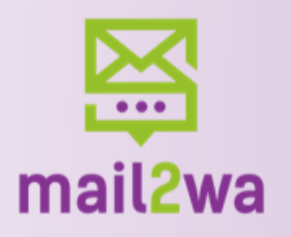

# Mail2Wa

**[Tutorial](#page-9-0)** 

…

#### PDF Interattivo cliccare i pulsanti per gli argomenti

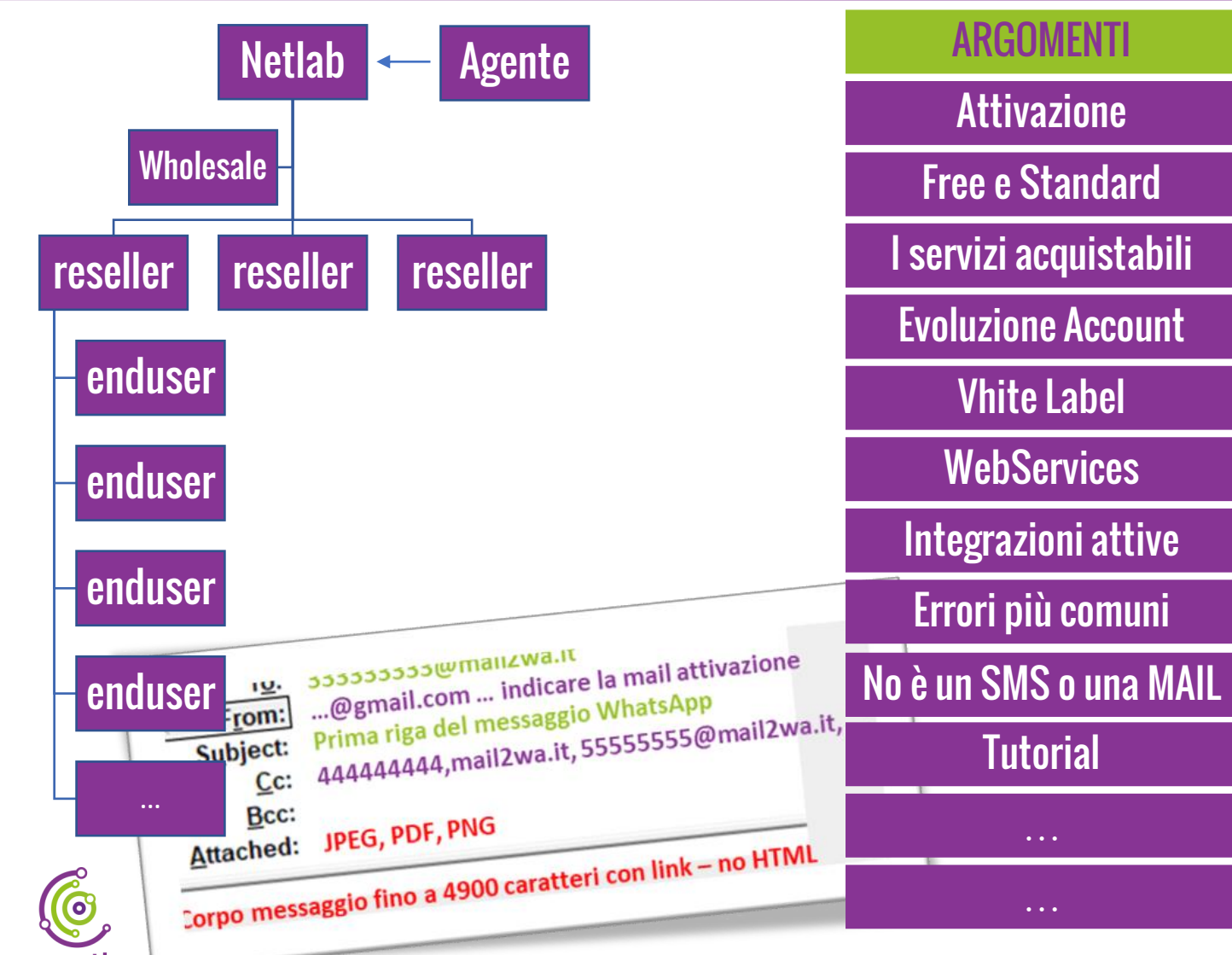

**Mail2Wa** fa … … semplicemente e velocemente, una cosa molto utile: *permette, da un client di posta, l'invio di messaggi WhatsApp allegando immagini e pdf*. **VANTAGGI**

- Si attiva e si integra in pochi minuti;
- Esclusiva mondiale;
- Originalità della soluzione;
- Mercato globale;
- Messaggistica più diffusa al mondo;
- White Label;
- Ricavi ricorrenti;
- Ampie possibilità di personalizzazioni;
- **No spam**;
- Costi contenuti;
- **82%** di aperture messaggi.

<span id="page-1-0"></span>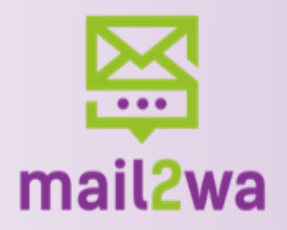

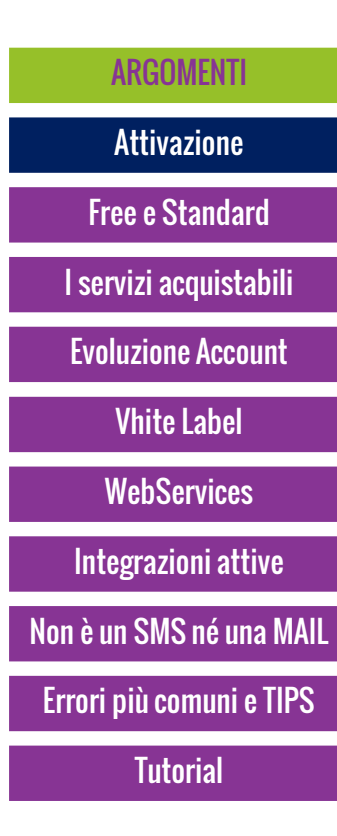

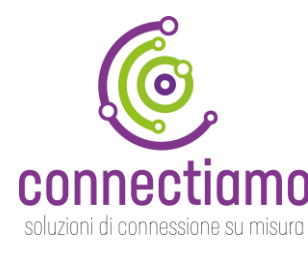

### Attivazione

La compilazione del modulo presente in home page consente l'abilitazione di un account FREE che permette l'invio di 50 messaggi con due allegati (Jpeg e/o PDF) per messaggio e con firma sponsorizzata,

Per **l'attivazione** occorre indicare nel modulo:

– nome e cognome

- numero WhatsApp necessario per l'attivazione;
- indirizzo e-mail autorizzato all'invio dei messaggi.

### **PROCEDURA DI ATTIVAZIONE**

Una volta compilato il modulo si riceverà una email il codice di verifica e le credenziali di accesso all'area riservata, riceverete inoltre un messaggio WhatsApp dal numero 08119306999 o dal numero del RESELLER a cui occorre rispondere con il codice di verifica .

Il reseller potrà attivare **DIRETTAMENTE**dalla sua area riservata gli account indicando mail e numero WhatsApp del suo cliente.

I msg di attivazione e credito residuo arriveranno dal numero WAB del reseller, così come il link del QRCode. Ai clienti del reseller non arriverà la richiesta di verificarsi in quanto già verificati dal partner.

<span id="page-2-0"></span>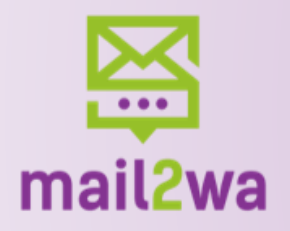

# Gli account FREE e STANDARD

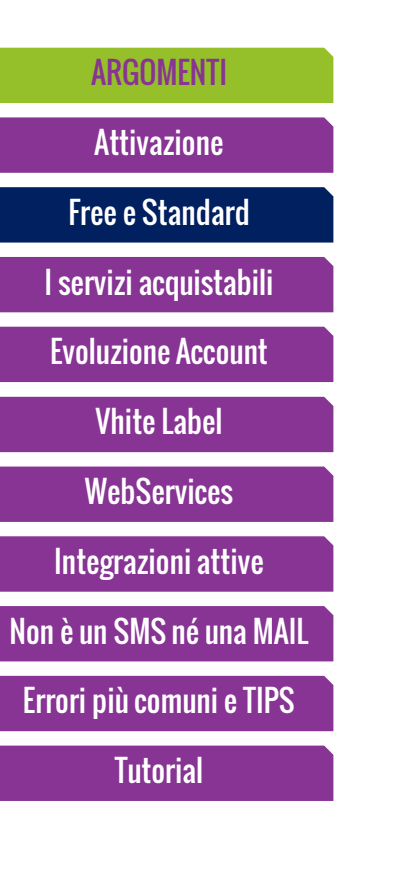

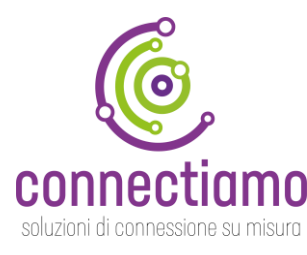

**FREE**è l'account che viene attivato dal reseller, Il cliente spedirà con il numero WAB del reseller e tutti i messaggi (max 50) porteranno in fondo la pubblicità del reseller. **STANDARD** è lo step successivo, il cliente ha provato il servizio e decide di fare una ricarica supplementare e al primo trimestre e ai successivi si vedrà accreditata la ricarica minima trimestrale per l'utilizzo.

**All'attivazione** di un FREE o alla trasformazione in START i messaggi per i test (50) verranno accreditati senza costi da Mail2Wa all'utente finale senza scalare il credito del reseller e del whosaler

<span id="page-3-0"></span>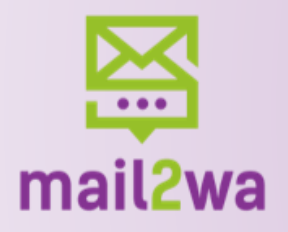

# I servizi acquistabili e rivendibili

#### [ARGOMENTI](#page-0-0) [Attivazione](#page-1-0)

[Free e Standard](#page-2-0)

[I servizi acquistabili](#page-3-0)

[Evoluzione Account](#page-4-0)

Vhite [Label](#page-5-0)

**[WebServices](#page-6-0)** 

[Integrazioni attive](#page-8-0)

[Non è un SMS né una MAIL](#page-7-0)

Errori più comuni e TIPS

**[Tutorial](#page-9-0)** 

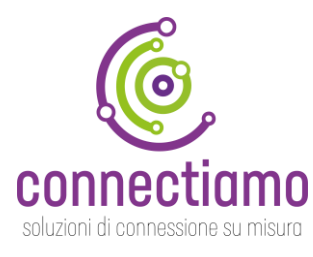

#### **MyWA (STANDARD)**

- mittente proprio account WAB;
- logo account;
- firma messaggio personalizzabile.
- Nota: occorre un cellulare sul quale è installato WhatsApp Business Ricarica minima trimestrale da **500 crediti**

#### **PhWa:**

- mittente nuovo account WAB;
- logo account;
- fornitura di numerazione geografica di rete fissa italiana;
- firma messaggio personalizzabile.

Nota: occorre un cellulare sul quale è installato WhatsApp Business

E' possibile acquistare anche numerazioni estere (chiedere costi).

Ricarica minima trimestrale da **700 crediti**

#### **MyDNS**

– Dominio di posta personalizzato. Ricarica minima trimestrale da **300 crediti**

#### **Wholesale**

- Gestione reseller
- Gestione end user
- DNS personalizzato per invio e per QrCode
- Plafond **START:** 5 Reseller e 5 MyWA con 50 msg cadauno Ricarica minima trimestrale da **30.000 crediti Reseller**
- Gestione end user
- DNS personalizzato per invio e per QrCode
- Plafond **START:** 5 MyWA e 10 FREE con 50 msg cadauno

connectiamo

**Ricarica minima trimestrale da 5.000 crediti**

**All'attivazione** di un FREE o alla trasformazione in START i messaggi per i test (50) verranno accreditati senza costi da Mail2Wa sia al reseller che al distributore così da non rimetterci (vedi Plafond START)

#### [Vedi Evoluzione Account](#page-4-0)

<span id="page-4-0"></span>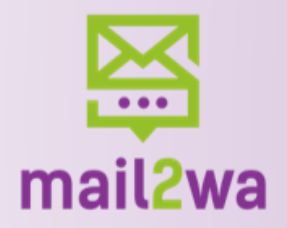

### Evoluzione account

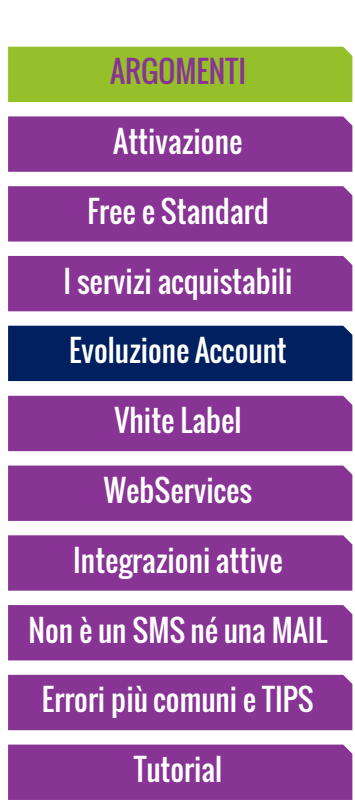

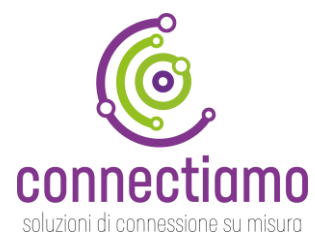

Il periodo "**Start"** , è una fase in cui si vuole dare la possibilità ai reseller e agli utenti finali di provare il servizio con tutte le funzionalità. Solo gli utenti standard possono diventare reseller , quindi occorre trasformare un free in standard e poi in reseller.

Il reseller non ha crediti ma può attivare 10 utenti free con 50 crediti in quanto «elargiti» da Mail2Wa.

Gl utenti free del reseller si presenteranno con il numero del reseller finché non diventeranno standard.

> **Evoluzione account:** Free>Standard>Reseller

> > connectiamo

[Vedi Servizi Acquistabili](#page-3-0)

<span id="page-5-0"></span>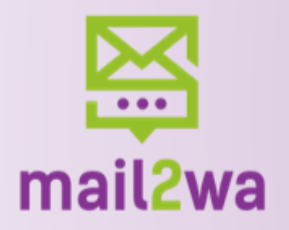

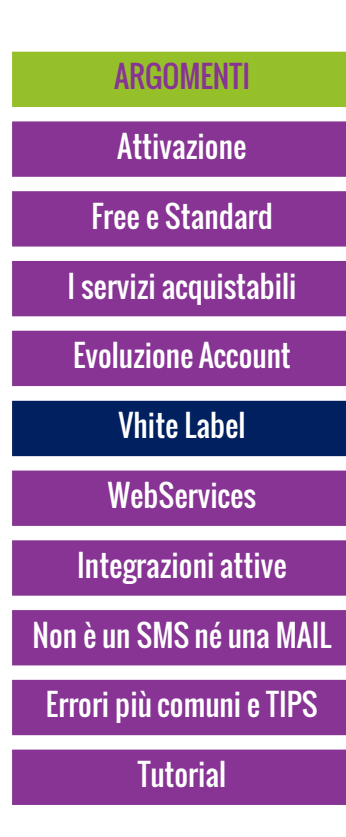

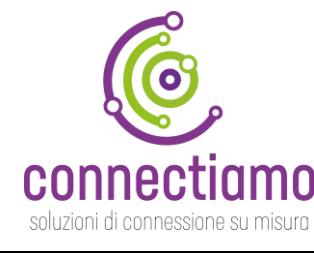

# White Label

Riteniamo i **PARTNER** essenziali per una rapida diffusione del servizio e pertanto vogliamo offrire tutti gli strumenti necessari alla diffusione di Mail2Wa in quanto siamo certi della sua utilità e originalità.

Due mesi di test hanno confermato che il 100% di chi ha attivato e provato il servizio ha chiesto **IMMEDIATAMENTE** i costi e in alcuni casi la politica di rivendita.

Abbiamo interesse che il nostro PARTNER si concentri sulla diffusione e sia tranquillo circa la tutela del suo mercato.

Nello stesso tempo dobbiamo fornire strumenti per far provare il servizio a nostre spese e per questo motivo abbiamo previsto il «**PLAFOND START» ,** ovvero un monte messaggi sempre disponibile per far testare il servizio sia agli utenti finali che ai reseller.

> DNS personalizzato con proprio dominio (attivo) Link QRCode personalizzato con proprio dominio (attivo) Invio msg WA di attivazione e credito residuo personalizzati (progress) Invio MAIL di alert e attivazione personalizzati (progress) Area Whitelabel (progress) Gestione PayPal con account partner (progress)

> > connectiamo

[Vedi Evoluzione Account](#page-4-0) [Vedi Servizi Acquistabili](#page-3-0)

<span id="page-6-0"></span>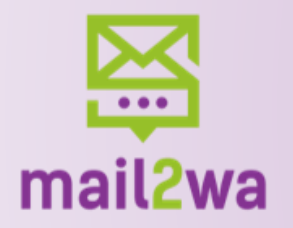

### **WebServices**

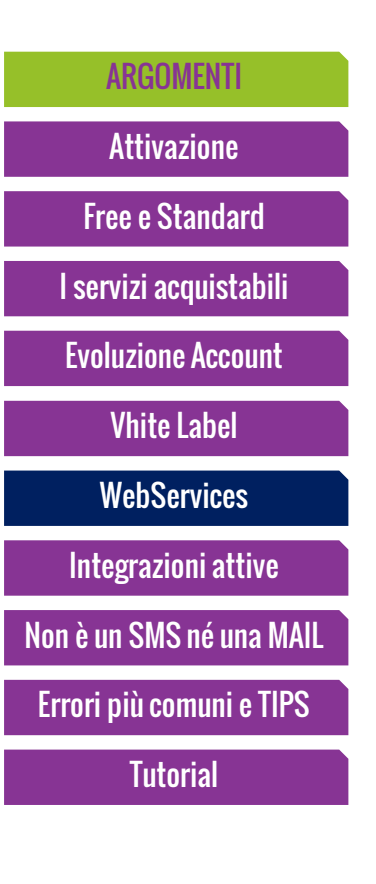

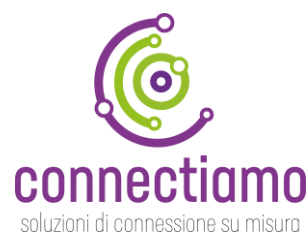

Mail2Wa è un «pezzo» del nostro webservices, forse quello di più facile e immediato utilizzo, la versione completa è da noi utilizzata come front end per interagire con base dati ad esempio, interrogando il nostro numero WAB 0817411837, è possibile aprire un ticket nel nostro CRM e se non si è censiti creare il contatto, oppure lo utilizziamo per un nostro cliente per far fare ricerche da WhatsApp nel suo shop online Woocommerce, memorizzando le ricerche in un foglio Google Sheet, insomma è un «connectore» e per spiegarne gli utilizzi abbiamo realizzato [www.connectiamo.it](http://www.connectiamo.it/) dove raccogliamo le nostre connessioni.

Qualsiasi applicativo che ha API può interagire con il nostro «*connectore*» e utilizzando servizi come Zapier e Make integrarlo in scenari più complessi.

<span id="page-7-0"></span>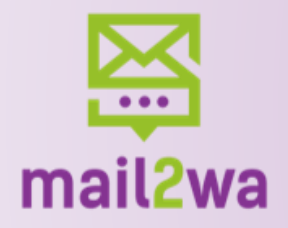

# Non è un SMS o una MAIL

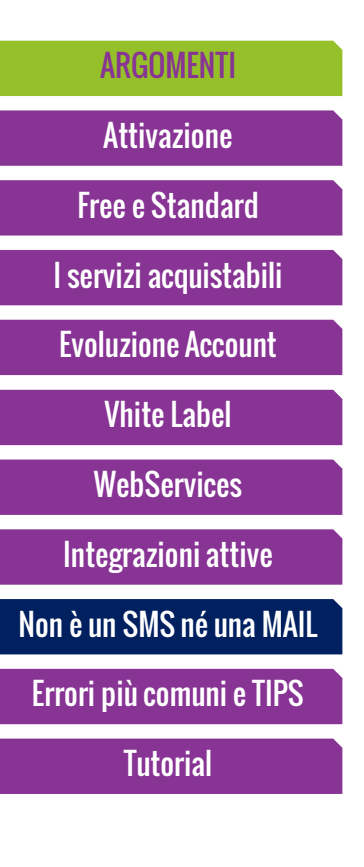

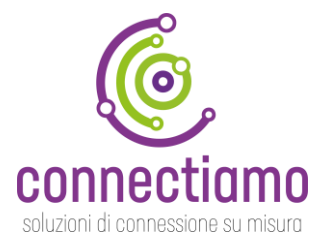

L'utilizzo di Mail2Wa va contestualizzato, il messaggio deve essere «compliant» al mezzo e alle sue regole, così come altri strumenti di messaggistica; ad esempio un SMS o Twit hanno una lunghezza massima di 160 caratteri e quindi sappiamo che dobbiamo comprimere il messaggio, uno degli errori più comuni specie nei test è quello di inviare una mail con firma e html così facendo il msg al destinatario arriva con diverse immagini oppure con codice HTML che WhatsApp non interpreta, quindi un msg Mail2Wa va composto con solo testo ed evitare codice html e firme. Non dimentichiamo che il destinatario lo riceve su uno smartphone e quindi un msg troppo lungo potrebbe sortire un effetto

Qualsiasi applicativo che utilizza le API può interagire con il nostro «*connectore*» e utilizzando servizi come Zapier e Make integrarlo in scenari più complessi.

<span id="page-8-0"></span>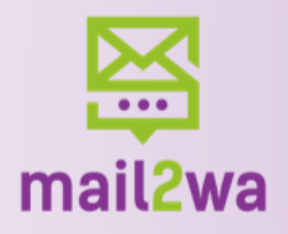

# Accordi e integrazioni attive

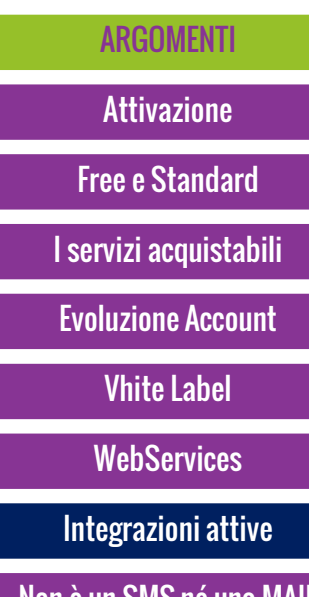

e un SMS ne una MA

Errori più comuni e TIPS

**[Tutorial](#page-9-0)** 

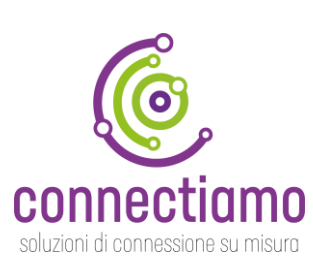

**Qualsiasi applicativo che invia notifiche o messaggi o documenti utilizzando un client di posta può essere integrato in due minuti con Mail2Wa. Questi gli accordi e i test effettuati.**

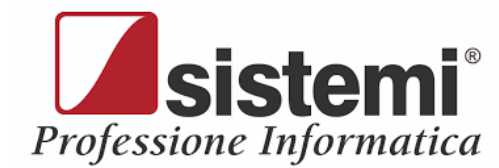

Integrazione con tutta la linea dei gestionali E-Solve e Spring per invio fatture proforma, solleciti, estratti conto. Methodus Srl è Distributore esclusivo del canale

Integrazione con CRM per invio

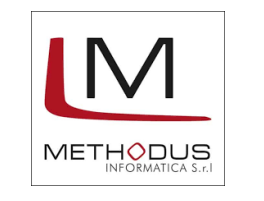

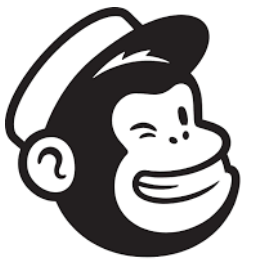

mailchimp

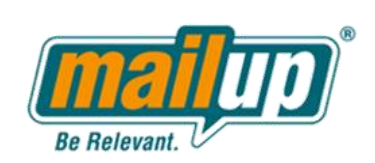

**T** FileMaker

**acapital** Integrazione con gestionale per invio fatture proforma, solleciti, estratti conto, ect…

fatture proforma, solleciti, estratti conto, ect…

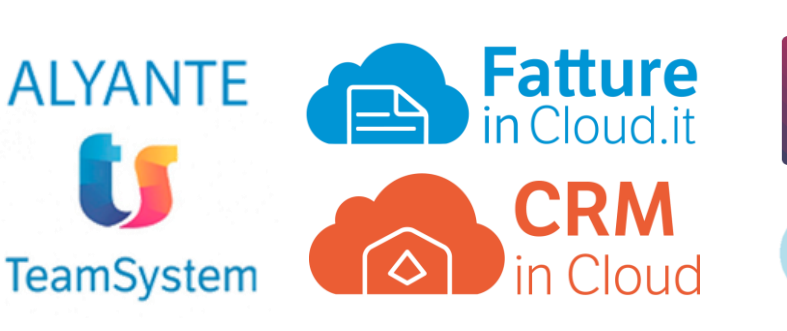

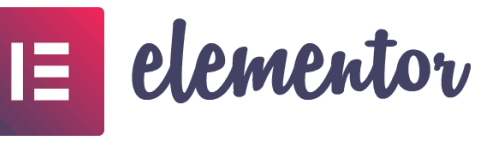

<sup>3</sup> PrestaShop M00 COMMERCE connectiam

<span id="page-9-0"></span>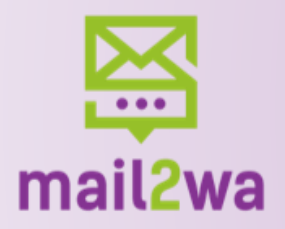

### **Tutorial**

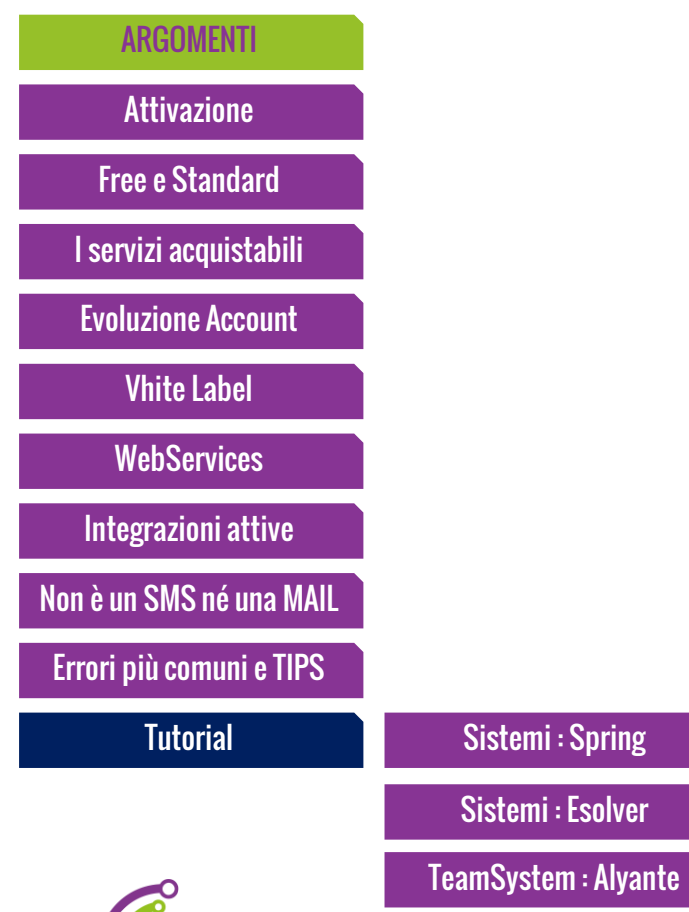

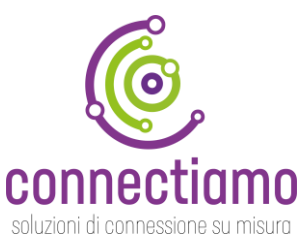

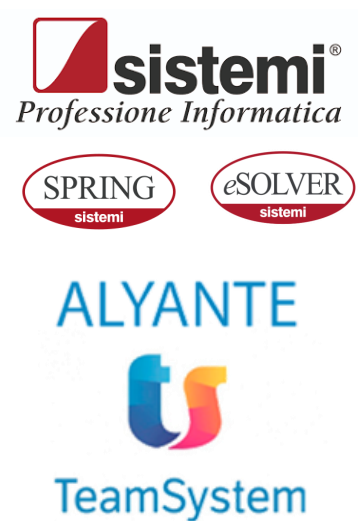

<span id="page-10-0"></span>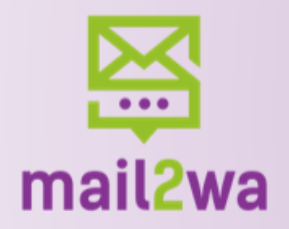

### Tutorial ESolver 1 di 3

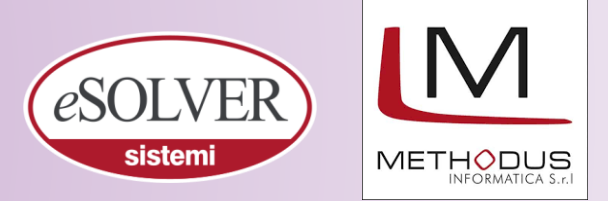

### [I servizi acquistabili](#page-3-0) [Evoluzione Account](#page-4-0) Vhite [Label](#page-5-0) [Free e Standard](#page-2-0) **[WebServices](#page-6-0)** [ARGOMENTI](#page-0-0) [Attivazione](#page-1-0) [Integrazioni attive](#page-8-0) [Non è un SMS né una MAIL](#page-7-0)

Errori più comuni e TIPS

**[Tutorial](#page-9-0)** 

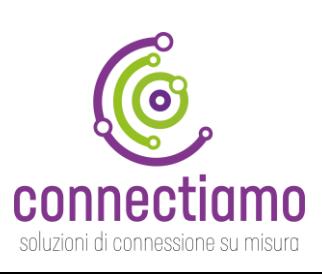

#### Invio di documento di trasporto in Cc: a destinatario WhatsApp

In fase di emissione interattiva del documento, selezionando il destinatario tra i «Contatti Cliente», sarà possibile indicare il contatto precedentemente creato inserendolo, ad esempio, in Cc: o direttamente come unico destinatario nel campo A:

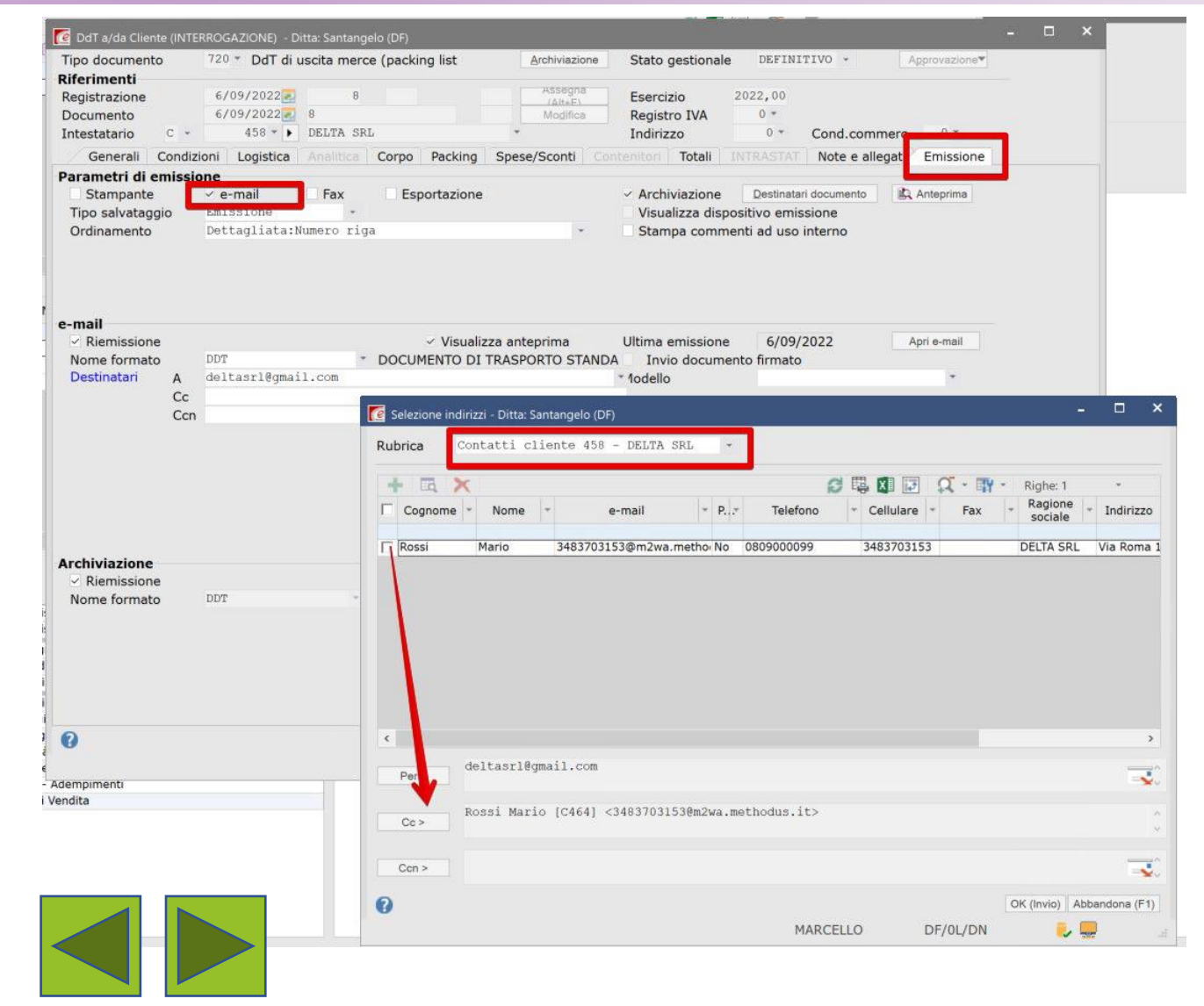

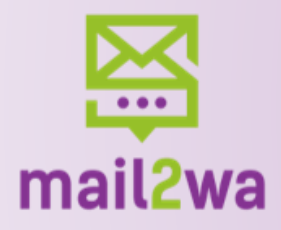

soluzioni di connessione su misura

### Tutorial ESolver 2 di 3

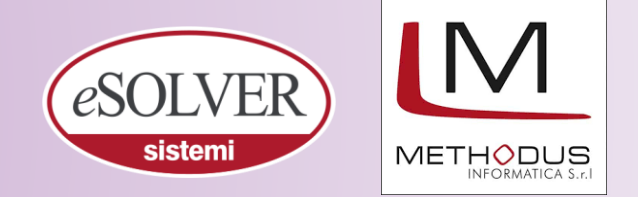

### Anagrafica Clienti

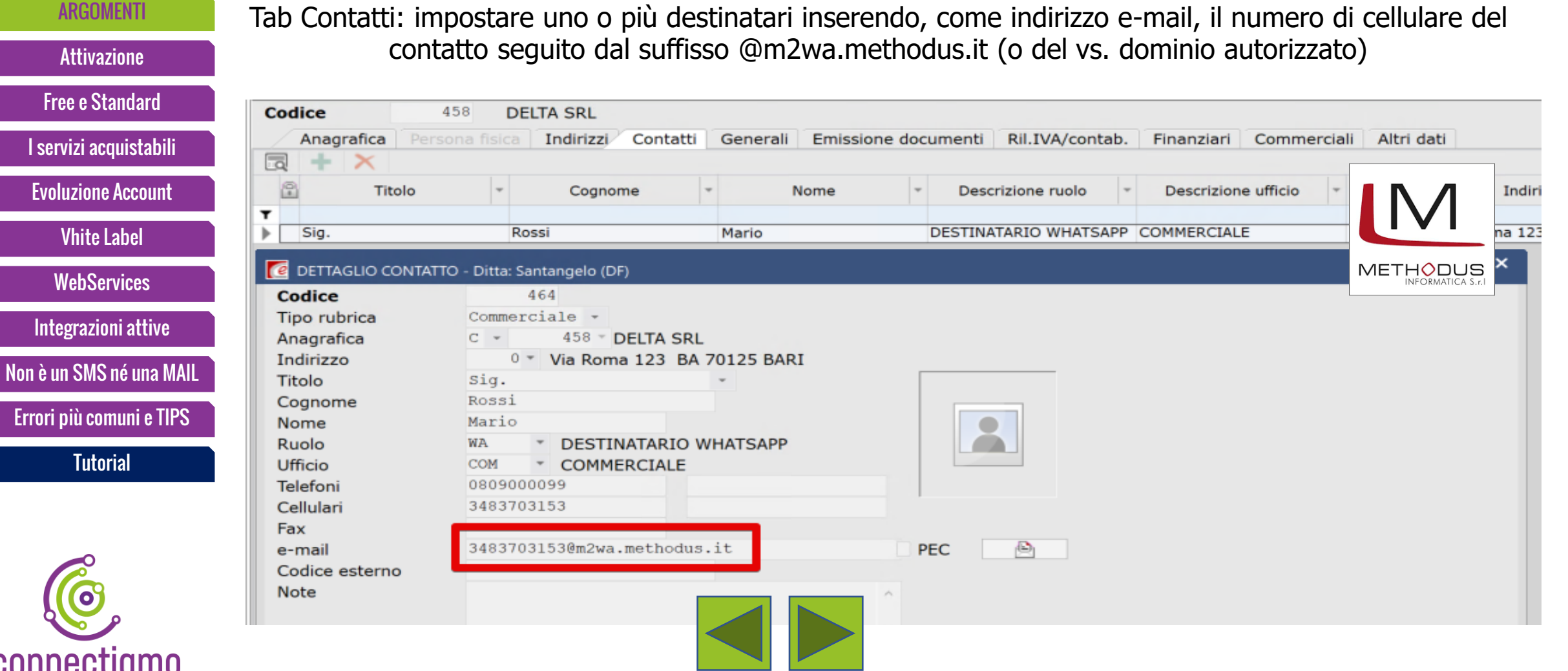

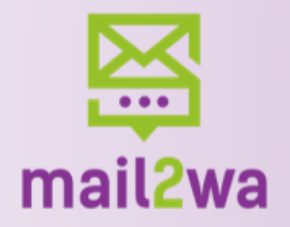

# Tutorial ESolver 3 di 3

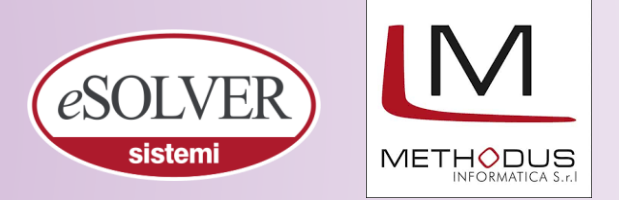

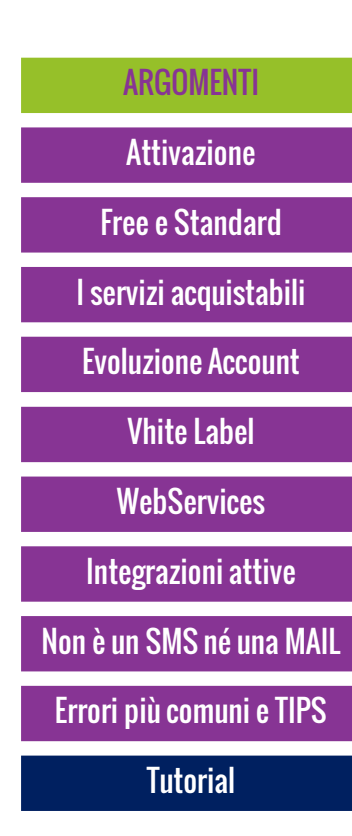

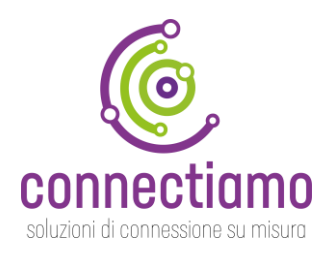

Sfruttando le tabelle Ruolo e Ufficio, unitamente al modulo integrativo di eSOLVER «Relazioni Commerciali», è possibile automatizzare l'invio di comunicazioni, news e offerte, attraverso la selezione, come indicato nella precedente slide, del Ruolo «Destinatario WhatsApp» e Ufficio «Commerciale».E' inoltre possibile automatizzare l'invio di messaggistica WhatsApp per tutti quei documenti di eSOLVER in cui è prevista la funzione di emissione differita del documento unicospecifico.m2wa èinoltreutilizzabile per l'invio di solleciti di pagamento, avviso di spedizione merce, conferme d'ordine, documenti di trasporto e/o di vendita, conferme di ricezione merce su RDA e in tutti i casi sia utile, o necessario, l'invio di messaggi unitamente a documenti pdf e/o immagini

#### **Avvertenza.**

Methodus può modificare i contenuti e le specifiche tecniche di prodotto in qualunque momento, senza essere vincolata ai contenuti qui riportati. Tutti i nomi contenuti nella pubblicazione sono fittizi e ogni riferimento a nomi ed indirizzi è puramente casuale.

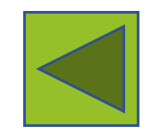

<span id="page-13-0"></span>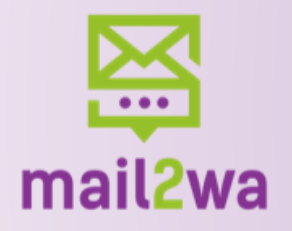

# Tutorial Spring 1 di 3

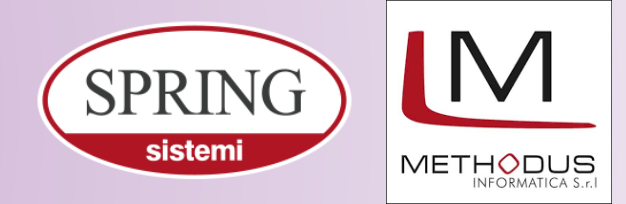

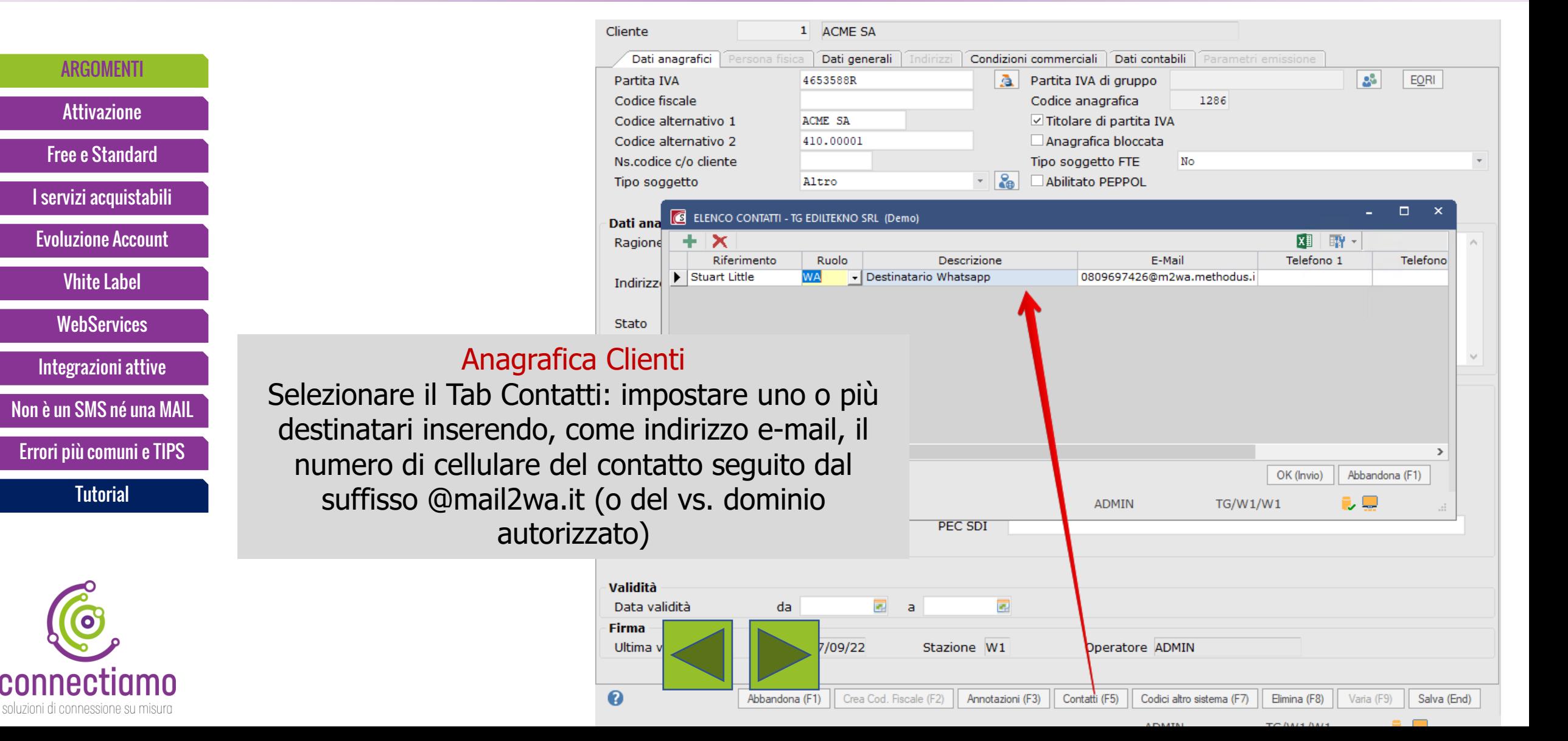

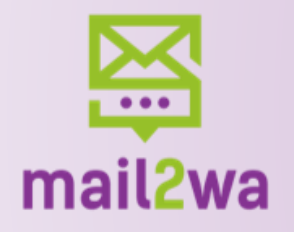

# Tutorial Spring 2 di 3

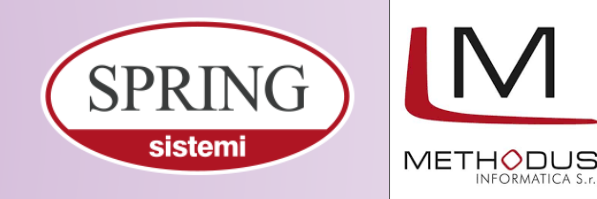

Invio di documento di trasporto in Cc: a destinatario WhatsApp In fase di emissione interattiva del documento, selezionando il destinatario tra i «Contatti Cliente», sarà possibile indicare il contatto precedentemente creato inserendolo, ad esempio, in Cc: o direttamente come unico destinatario nel campo A: [I servizi acquistabili](#page-3-0) [Evoluzione Account](#page-4-0) Vhite [Label](#page-5-0) [Free e Standard](#page-2-0) **[WebServices](#page-6-0)** [ARGOMENTI](#page-0-0) [Attivazione](#page-1-0) [Integrazioni attive](#page-8-0) [Non è un SMS né una MAIL](#page-7-0) Errori più comuni e TIPS **[Tutorial](#page-9-0)** 

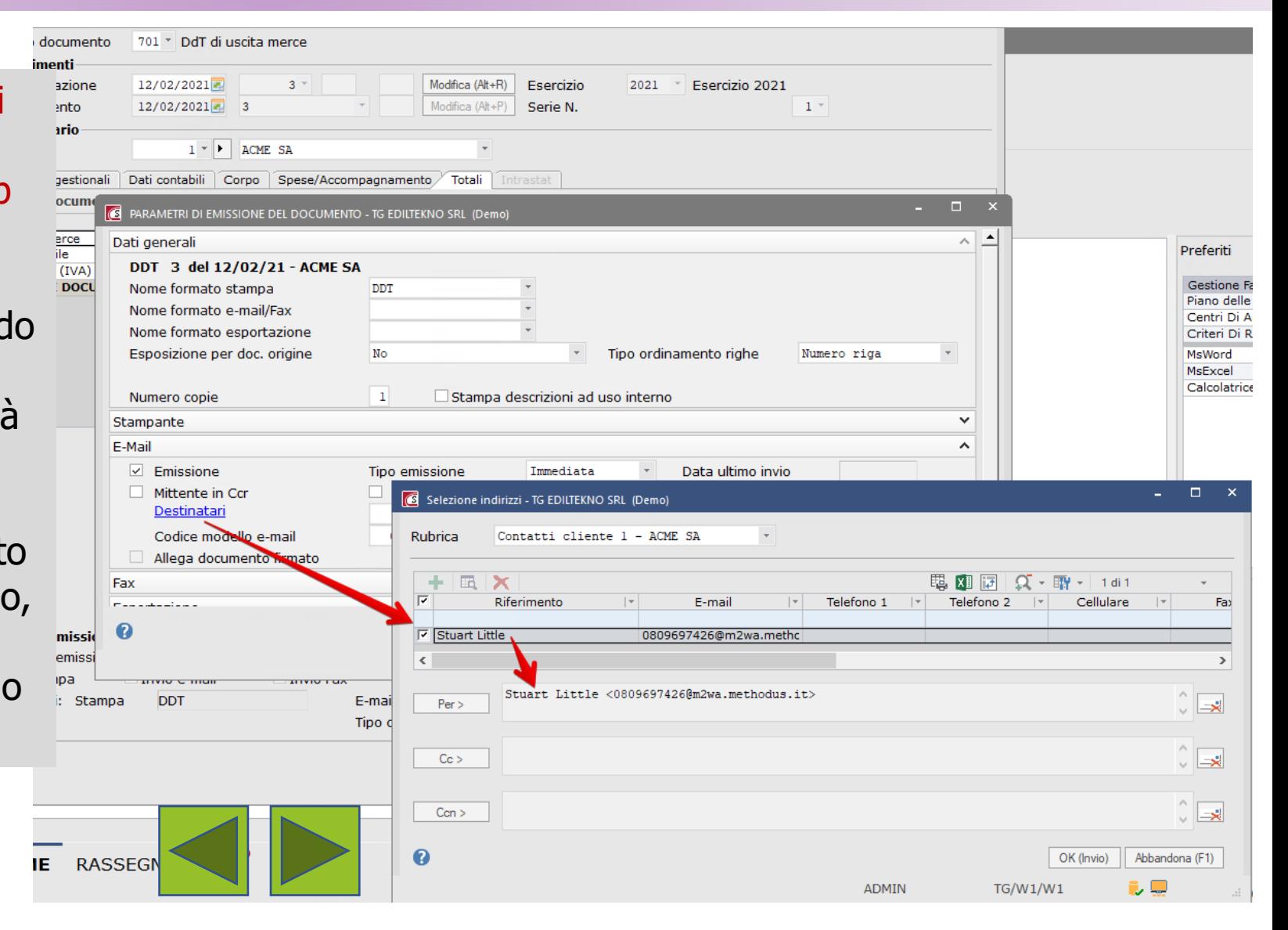

soluzioni di connessione su misura

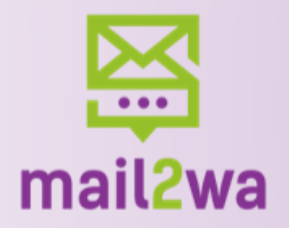

# Tutorial Spring 3 di 3

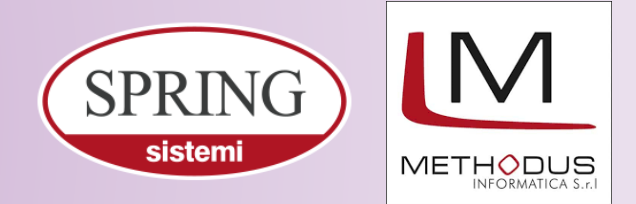

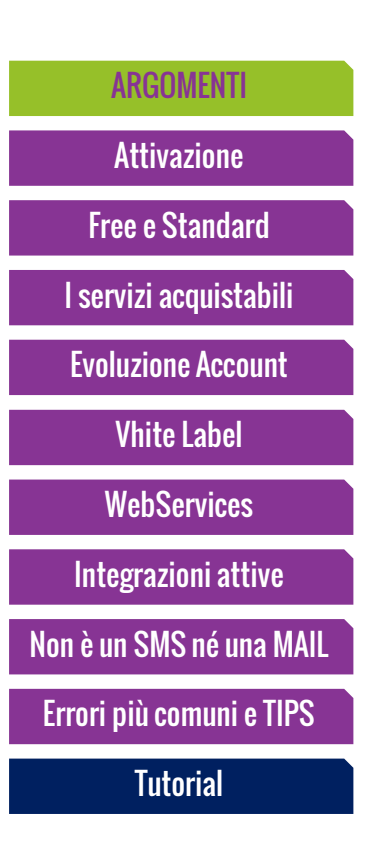

E' inoltre possibile automatizzare l'invio di messaggistica WhatsApp per tutti quei documenti di Spring in cui è prevista la funzione di emissione differita del documento unicospecifico.m2waè inoltre utilizzabile per l'invio di solleciti di pagamento, avviso di spedizione merce, conferme d'ordine, documenti di trasporto e/o di vendita e in tutti i casi sia utile, o necessario, l'invio di messaggi unitamente a documenti pdf e/o immagini.

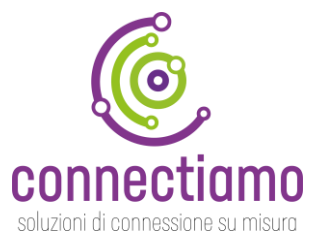

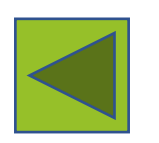

<span id="page-16-0"></span>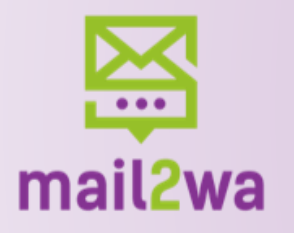

soluzioni di connessione su misura

# Tutorial Alyante 1 di 4

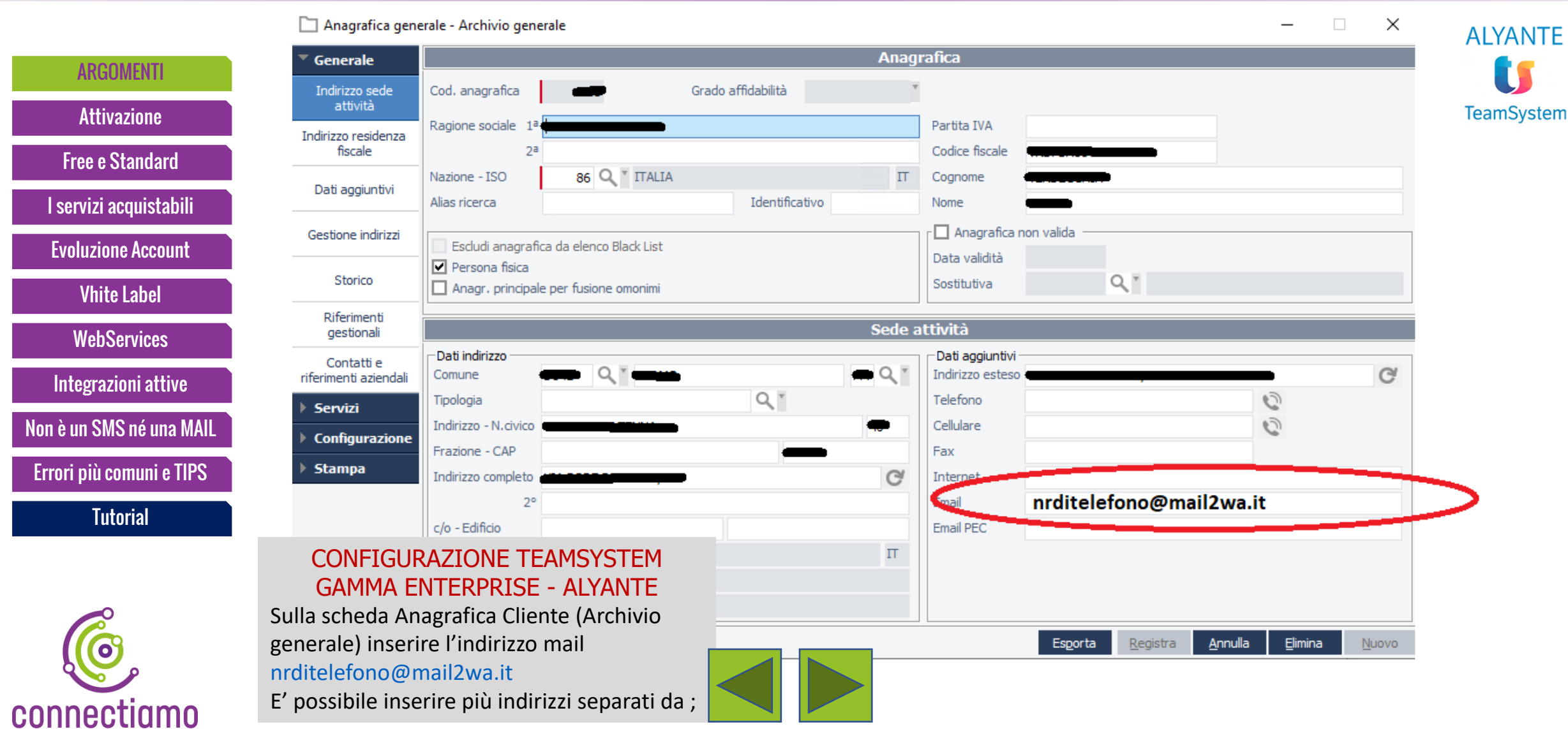

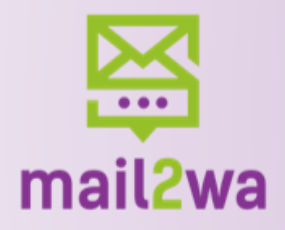

# Tutorial Alyante 2 di 4

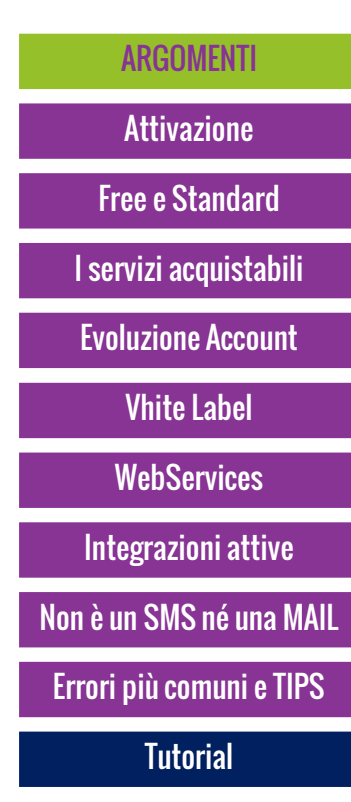

Nella console configurazione invio mail Configurare il server mail di uscita, l'indirizzo di posta deve essere l'indirizzo configurato (scelto) nell'Area riservata di mail2wa (può anche essere un alias)

#### Configurazione e servizi

- Startup e flussi operativi
- Utenti, gruppi e autenticazioni
- Permessi e sicurezza
- Servizi di stampa ed esportazione
	- Personalizzazione stampe e stampanti
		- Configurazione servizi di esportazione
			- Console configurazione invio mail
			- Console configurazione invio fax
			- Configurazione esportazione su file

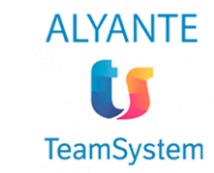

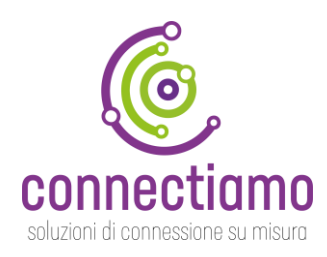

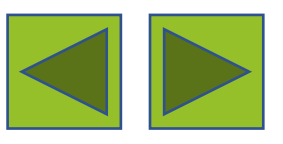

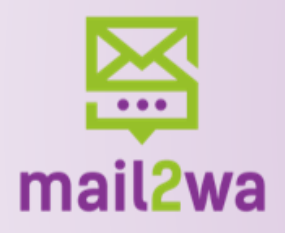

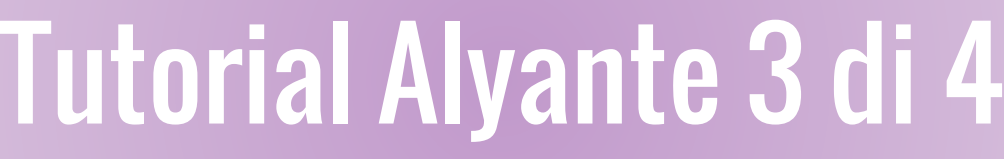

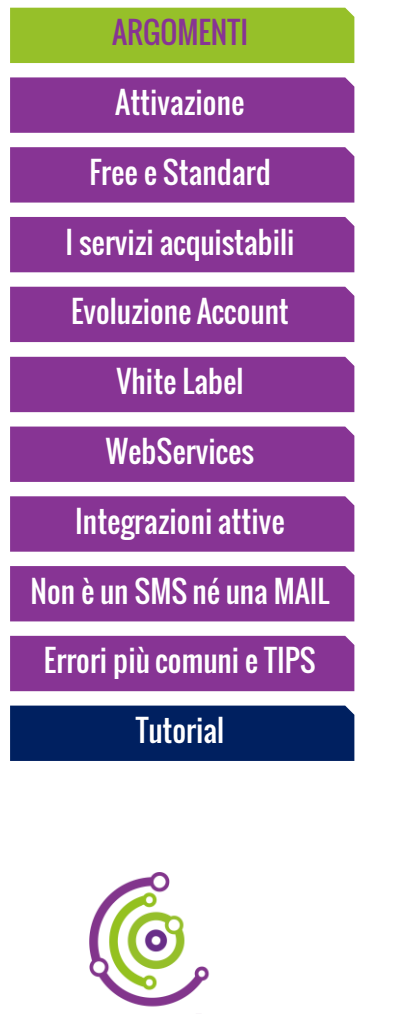

connectiamo

soluzioni di connessione su misura

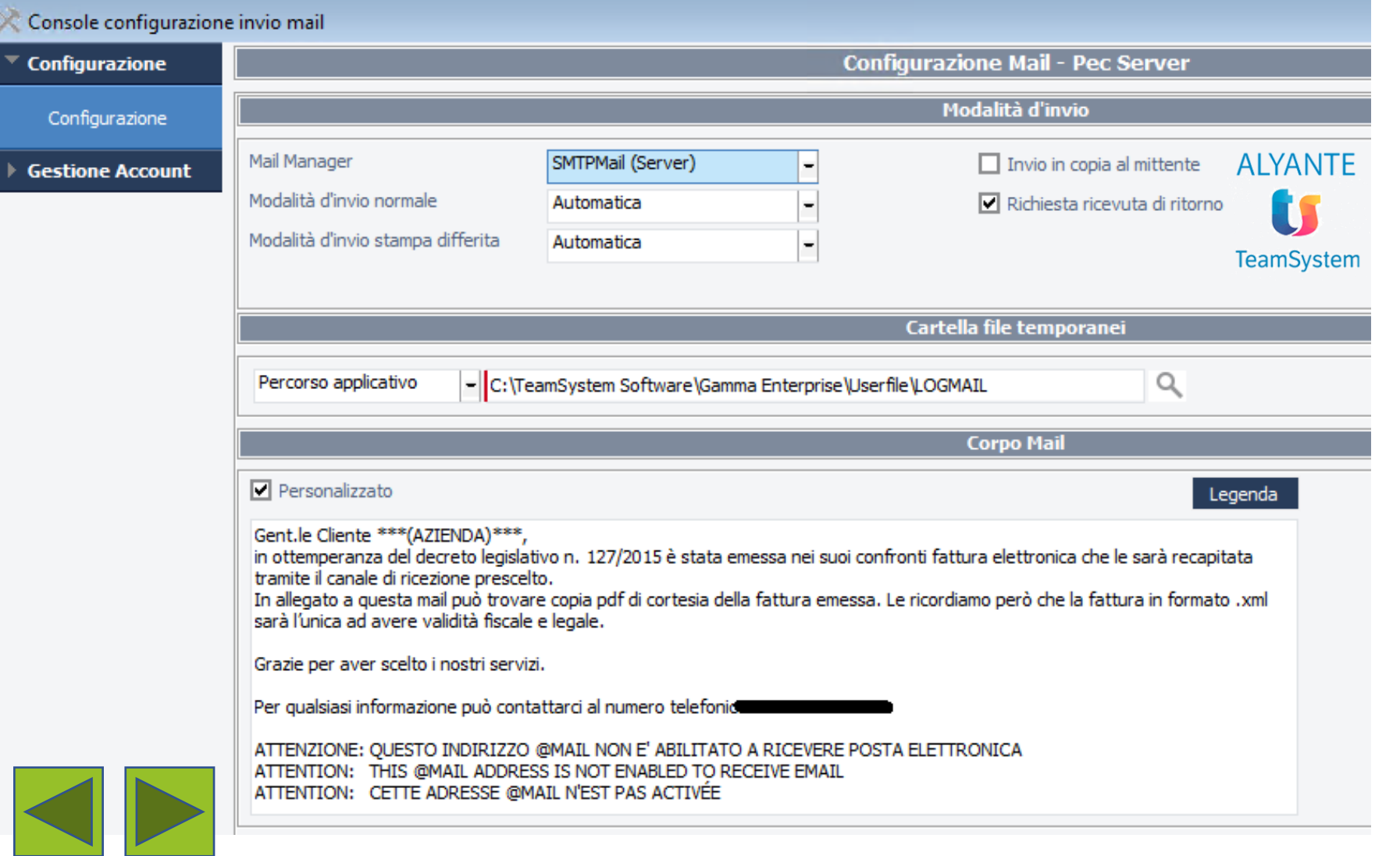

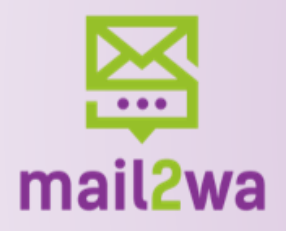

# Tutorial Alyante 4 di 4

Doppio click

Server

Descrizione Indirizzo

Username Password

Autenticazione

Autenticazione di base

Autenticazione di base

 $\vert_{10}$ 

\*\*\*\*\*\*\*\*

**Tipo** 

Pec

Mail

**Server / Account** 

**Descrizione** 

**INVOICE** 

 $Q^*$  Mail

Descrizione Utente

FATTURAZIONE ELETTRONICA

**EXCHANGE** 

Account **Indirizzo** 

Modifica account per indirizzo invoice@tecnogeneral.it

Lettura

Utenti associati all'account

Selezionato

 $\overline{\mathbf{v}}$ 

 $\Box$ 

 $\Box$ 

 $\Box$ 

 $\Box$ 

 $\Box$ 

 $\Box$ 

 $\Box$ 

 $\nabla$  Predefinito aziendale

Predefinito

▼

 $\Box$ 

 $\Box$  $\Box$ 

 $\Box$ 

 $\Box$ 

 $\Box$ 

 $\Box$ 

▿

 $\Box$ 

 $\Box$ 

 $\overline{\mathbf{v}}$ 

**Predef.** 

П  $\boxed{\text{V}}$ 

 $\Box$ 

 $\overline{\mathbf{v}}$ 

Nessuna not

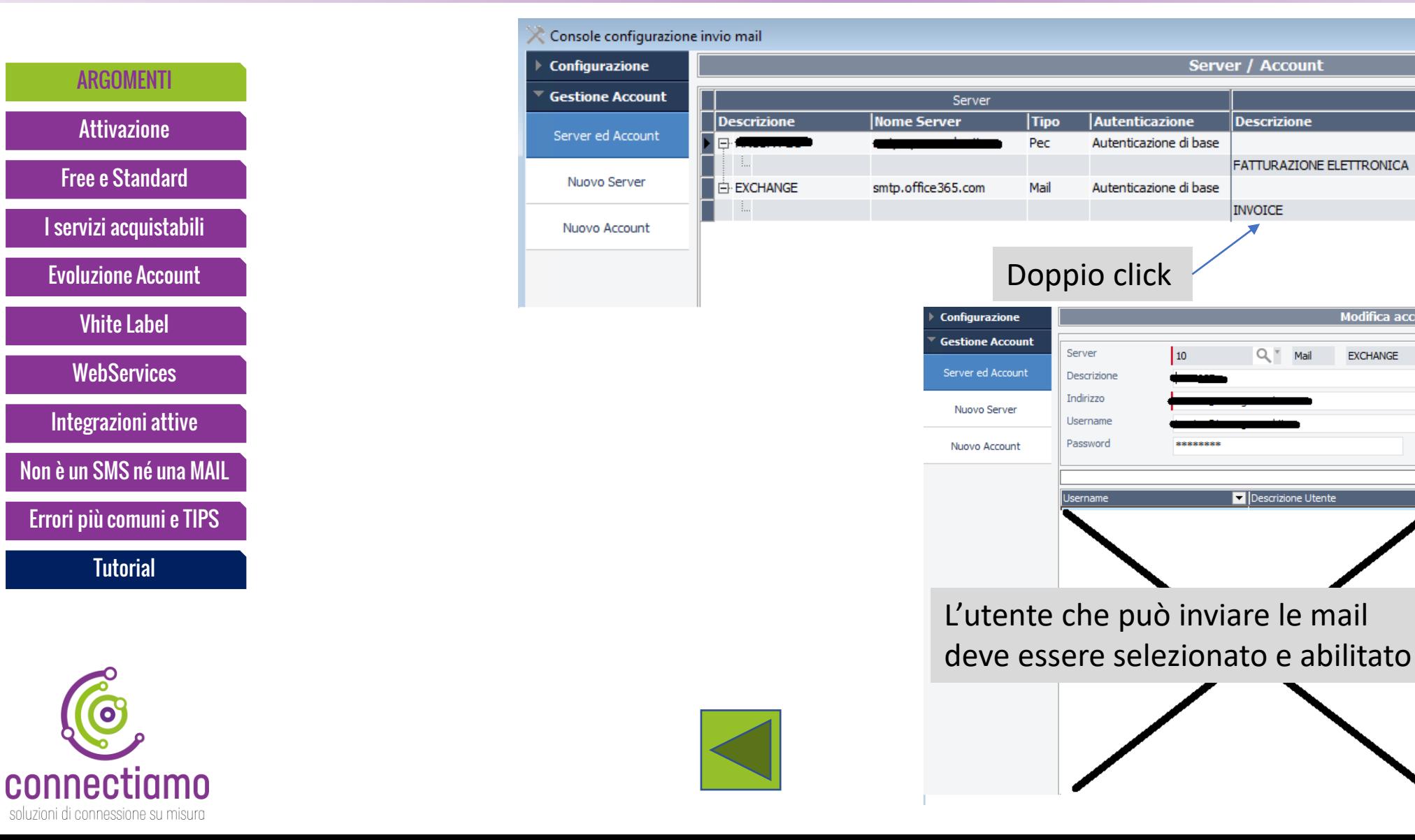